# Доклад на тему «Разработка презентаций (PowerPoint)»

Выполнил студент группы ВИП-108 Никульшин В. А.

Волжский 2016 г.

#### Содержание

- **1. Основные понятия**
	- **2. Создание титульного и последующих слайдов**
- **3. Режимы Power Point**
- **4. Переход от слайда к слайду**
- **5. Фоновое оформление слайдов**
- **6. Макеты слайдов**
- **7. Добавление к слайдам объектов.**
- **8. Вывод слайдов на печать**
- **9. Добавление анимационных эффектов**

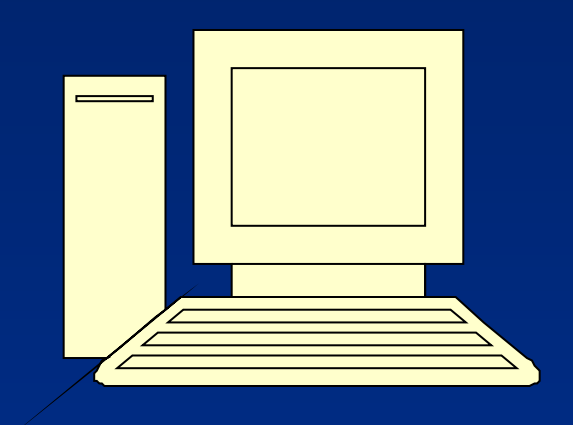

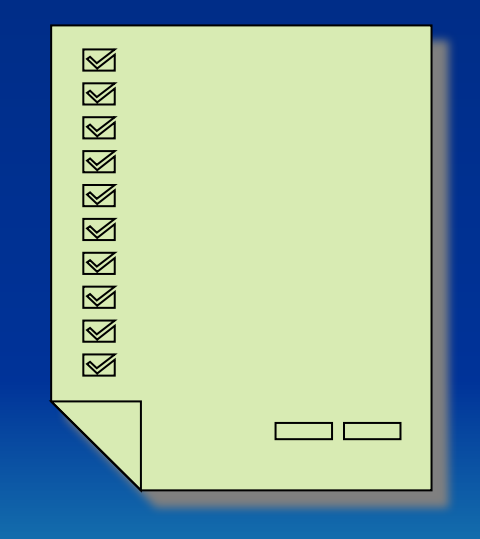

## **Основные понятия**

Power Point позволяет:

- использовать нумерованные или маркированные списки для перечисления наиболее важных тем и положений;
- использовать графики и диаграммы для визуального представления числовых и текстовых данных;
- использовать рисунки и графические изображения для воспроизведения информации, которую было бы трудно представить другими способами;
- использовать анимационные эффекты для демонстрации протекающих во времени процессов или для поэтапного представления информации на слайде;
- добавлять аудио- и видеоклипы для «оживления» презентации, не прибегая к помощи другого дополнительного оборудования;
- быстро подготавливать и публиковать информацию в сети Интернет.

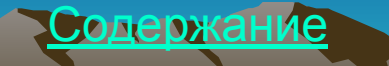

# **Создание титульного и последующих слайдов**

- Чтобы добавить информацию на титульный слайд, необходимо выполнить перечисленные ниже действия:
- Расположить курсор над местозаполнителем заголовка слайда ( рамка, в которой отображается надпись **Заголовок слайда**) и щёлкнуть левой кнопкой мыши. Power Point откроет текстовое поле, окруженное маркерами и отобразит в нем мигающий курсор.
- Наберите текст, который должен стать заголовком слайда **Освоение возможностей Power Point.**
- Щёлкните на местозаполнителе подзаголовка рамке с надписью **Подзаголовок слайда**.
- В поле подзаголовка наберите своё имя.
- Щелкните на слайде за пределами обоих местозаполнителей

# **Создание титульного и последующих слайдов**

- Для добавления новых слайдов к презентации необходимо щёлкнуть команду **Вставка→Создать слайд (**или **Ctrl+M).**
- Наберите текст в местозаполнителе заголовка слайда – **Возможности Power Point**.
- Теперь щёлкните на местозаполнителе списка и наберите следующие пункты:
- Внедрение таблицы из ТП Excel;
- Внедрение гистограммы;
- Внедрение диаграммы;
- Внедрение нескольких объектов на один слайд;
- Использование анимации и видеоэффектов

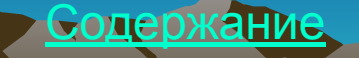

### **Режимы Power Point**

 Помимо обычного, в Power Point предусмотрено ещё два других режима:

- *1. Режим сортировщика слайдов*.
- *2. Режим демонстрации слайдов*.

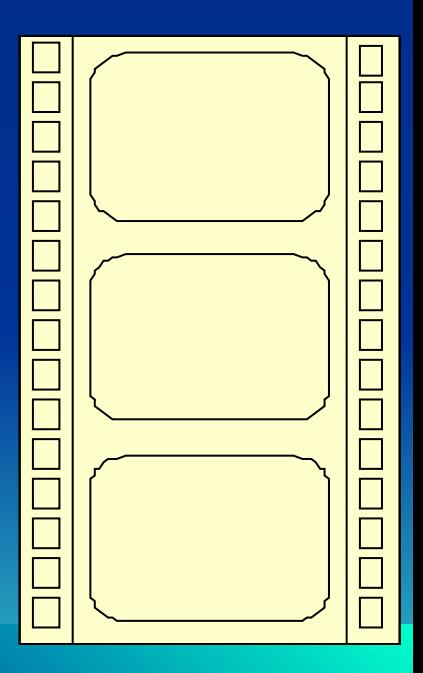

Содержание Никульшин В. А. ВИП-108

#### *Режим сортировщика слайдов*

 Чтобы перейти к этому режиму, щёлкнуть **Вид→Сортировщик слайдов.** В этом режиме можно перетаскивать слайды, меняя их расположение. Кроме того, можно копировать слайды при помощи клавиши <Ctrl>. В режиме сортировщика можно удалить ненужные слайды клавишей <Delete>. Вместо удаления слайдов, можно их скрыть командой **Показ слайдов→Скрыть слайд**. Отменить эту операцию можно выбрав ту же команду. В режиме **Обычный** и режиме Сортировщик можно выбрать переходы между слайдами. Советуем, выбрать какой-нибудь подходящий переход, применить сразу ко всей презентации и затем (при необходимости) изменить переходы между отдельными слайдами. Выбрать команду **Показ слайдов→Смена слайдов** или через контекстное меню. В правой части экрана отразится панель задач **Смена слайдов**. Воспользуйтесь списком **Применить к выделенным слайдам**, чтобы выбрать подходящий переход из числа предусмотренных в программе Power Point. Выбранный эффект будет сразу же продемонстрирован на примере текущего слайда. Чтобы применить выбранный переход сразу ко всей презентации, щёлкните на расположенной в нижней части экрана панели задач на кнопке **Применить ко всем слайдам**.

Выбрав наиболее подходящий переход, определив оптимальную скорость его выполнения. Некоторые последовательности слайдов можно воспроизводить в автоматическом режиме, хотя по умолчанию смена слайдов происходит по щелчку мыши. Автоматический переход слайдов устанавливается при помощи панели **Смена слайдов**. Можно установить автоматический переход слайдов (оптимальный интервал 5 секунд) и оставить флажок на опции по щелчку, чтобы оставить для себя возможность перехода к следующему слайду по своей инициативе.

### *Режим демонстрации слайдов*

 Чтобы перейти к режиму, надо выбрать команду **Вид→Показ слайдов** или клавишу **F5**. Данный режим позволяет просмотреть слайды в том виде, в котором они будут демонстрироваться на презентации. Показ начинается с первого слайда. Чтобы вернуться к обычному режиму или режиму сортировщика, необходимо нажать <**Esc>.** В нижней части экрана находятся кнопки для быстрого перехода к трём режимам: обычному, сортировщика и демонстрации слайдов.

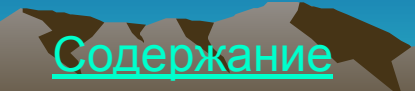

# **Переход от слайда к слайду**

- Работая над презентацией, часто возникает необходимость быстро переходить от одного слайда к другому. В Power Point предусмотрено несколько способов перехода от слайда к слайду:
- в левой части экрана щёлкните на обозначении слайда в структуре презентации или эскизе слайда;
- справа от области редактирования можно воспользоваться полосой прокрутки;
- сразу под полосой прокрутки находятся клавиши со стрелками, позволяющие переходить «вниз» или «вверх» от слайда к слайду;
- можно воспользоваться клавишами <PageUp> и <PageDown>.
- В режиме демонстрации слайдов нажмите клавиши <Ctrl+End>, чтобы перейти к окончанию презентации, и клавиши <Ctrl+Home>, чтобы перейти к её началу.

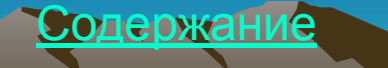

### **Фоновое оформление слайдов**

- Шаблон оформления выбирается уже на этапе создания слайдов. Однако на заключительном этапе подготовки презентации необходимо оценить, насколько удачно выбранный шаблон оформления согласуется с представленной на слайдах информацией. Если применённый шаблон покажется вам не совсем удачным, вы всегда можете заменить его другим.
- Шаблон оформления, цветовые схемы слайдов и фоновое оформление слайда выбирается через команду **Формат**. Самостоятельно подберите фоновое оформление своей презентации.

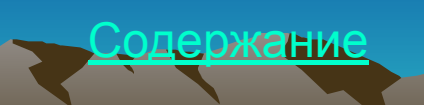